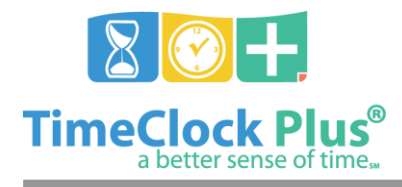

**Import Essentials**

### **TimeClock Plus**

# **Import Essentials**

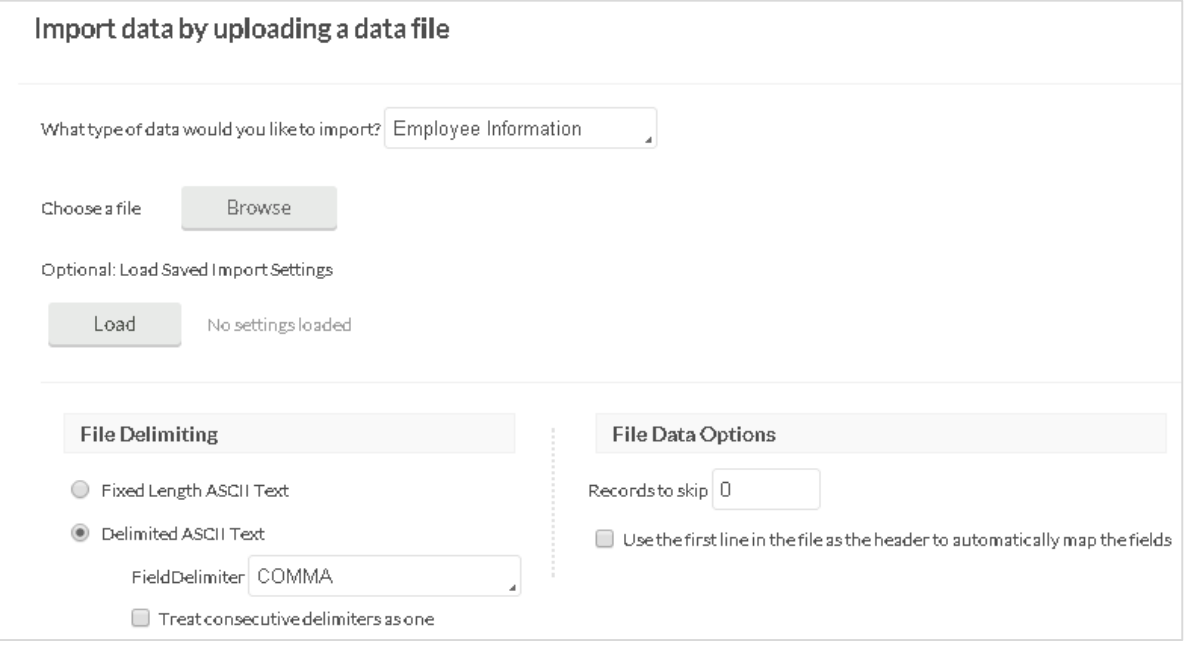

The **Import** function allows you to import CSV (comma separated value), fixed length, or another type of delimited text filecontaining information into **TimeClock Plus**. This allows you to quickly integrate information from another program into your database, preventing the need to double-key employee information.

### **Preparing a CSV file**

```
1, Mark, Ramos, 8454 Matthews, Smallville, TX, 13445,<br>2, Bill, Barthow, 8124 Ave B, Smallville, TX, 32070,
3, Joe, Williams, 3504 Ave B, Smallville, TX, 13041,<br>4, Len, Smith, 7157 Amberwood, Smallville, TX, 43604,
4, Len, Smith, /13/ Amberwood, Smallville, IX, 43004,<br>5, Tommy, Jackson, 9523 Ave A, Smallville, TX, 70220,<br>6, Len, Karnes, 9031 Loop 40, Smallville, TX, 43274,<br>7, Connie, Jacobson, 867 Ave B, Smallville, TX, 41373,<br>8, Jim
```
- 1. If you are importing information from another program, check the documentation for exporting information.
- 2. If you are entering in the information yourself, create a plain text file.

#### Import Essentials

*© Data Management, Inc. All Rights Reserved. This document is confidential and shall not be duplicated, published or disclosed, in whole or in part, without prior written permission of Data Management, Inc. This documentation is subject to change without notice.*

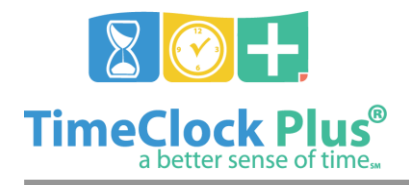

# **Import Essentials**

## **TimeClock Plus**

- 3. With one line for each piece of information, enter in the relevant field separated by a comma. Once you have entered in the fields you wish to import, hit enter to create a line break.
- 4. Repeat this process for each piece of information you'd like to import.

### **Importing Information**

- 1. From the drop down menu, select the type of data you'd like to import.
- 2. To import information from a file, choose the file in the **Import** menu (**Tools** > **Import**) by clicking on the **Browse** button.
- 3. If the file uses fixed length fields, select **Fixed Length ASCII Text**.
- 4. If the file uses a delimiter, select **Delimited ASCII Text**. By default, the delimiter will be set to comma, but you can also select from other common delimiters.

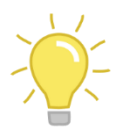

If the document has multiple delimiters between fields you wish to import, select **Treat consecutive delimiters as one**. If you are importing information where some of the fields might be blank, it is recommended you do **not** use this option.

- 5. If you wish to skip the first records in the file, select the rows you'd like to leave out in the **Records to skip** field.
- 6. If the first line of the file are headers for the rest of the file, check **"Use the first line in the file as the header to automatically map the fields"**
- 7. Once you have configured the import, click **Next** to map the fields.
- 8. On the **Map data** screen, you will see the different fields within the file along with the first imported field. Next to the field, there is a **Mapped as** drop down. This is where the fields will be matched in **TimeClock Plus**.
- 9. If the field has characters at the beginning that shouldn't be imported, select the number of characters to **Offset**.
- 10. Once you map the fields you'd like to import, click **Next**.
- 11. If the required fields have been mapped, you are taken to the **Review** screen.
- 12. Once you have verified the import, click **Import**.

#### **For assistance please call Customer Support at: (325) 223-9300 M-F, 9AM to 5PM CST, Excluding Holidays**

#### Import Essentials

*© Data Management, Inc. All Rights Reserved. This document is confidential and shall not be duplicated, published or disclosed, in whole or in part, without prior written permission of Data Management, Inc. This documentation is subject to change without notice.*